### **How to submit an expense claim when working from home**

Please enter your expense claim using the web version of Business World (Agresso).

### **Accessing the system**

You will need to access a web browser via VPN, Uniapps or Remote Desktop as Business World (Agresso) is not available externally. Guidance on how to do this is available in the Working from home section of the Self Service Portal (TopDesk) which can be found in the Online Tools section of the university website under IT Services.

## **Attaching Receipts**

The system has been updated to enable users to upload scanned copies or photos of receipts. These will be linked to the claim and visible to authorisers of your claim. Original copies of all supporting paperwork (e.g. hard copy receipts) **must** be retained by the claimant. You will receive further guidance on what to do with them at a later date.

The maximum file size will be 10000KB and the most file formats are acceptable including JPG, PNG,BMP,GIF, PDF, DOC.

The files will need to be available to the device you are logging into Business World (Agresso) on. An easy way to achieve this is to email them to yourself and download them

Alternatively link your phone as an external drive to your computer.

#### **Entering a claim**

Open a browser and log onto Business World(Agresso)

Click on **Enter Expense Claim** (staff or student)

#### On the right-hand side under **Expense overview** there is now a **Receipts** box

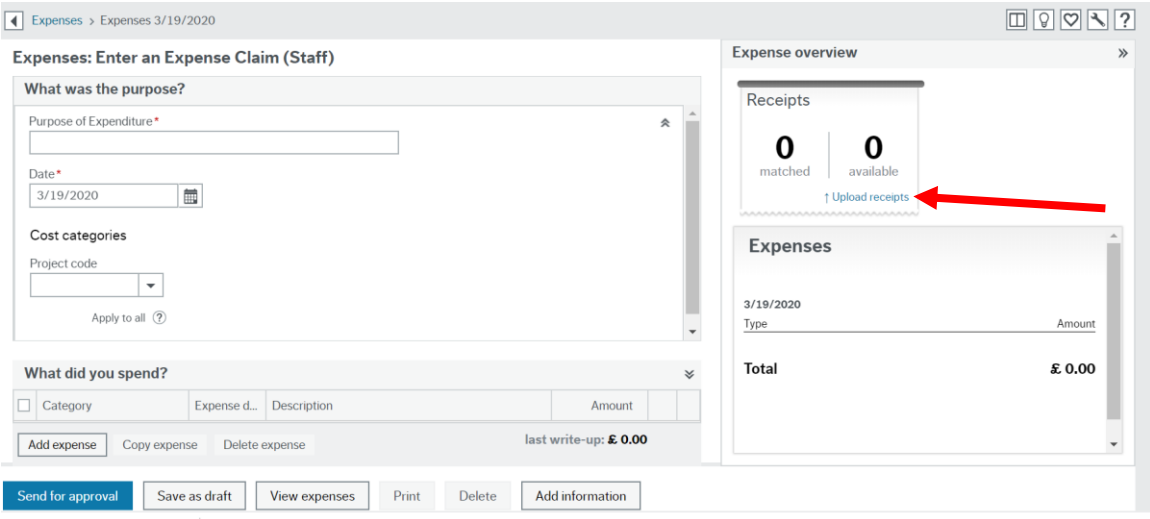

# Click on **Upload receipts** and a pop up screen will open

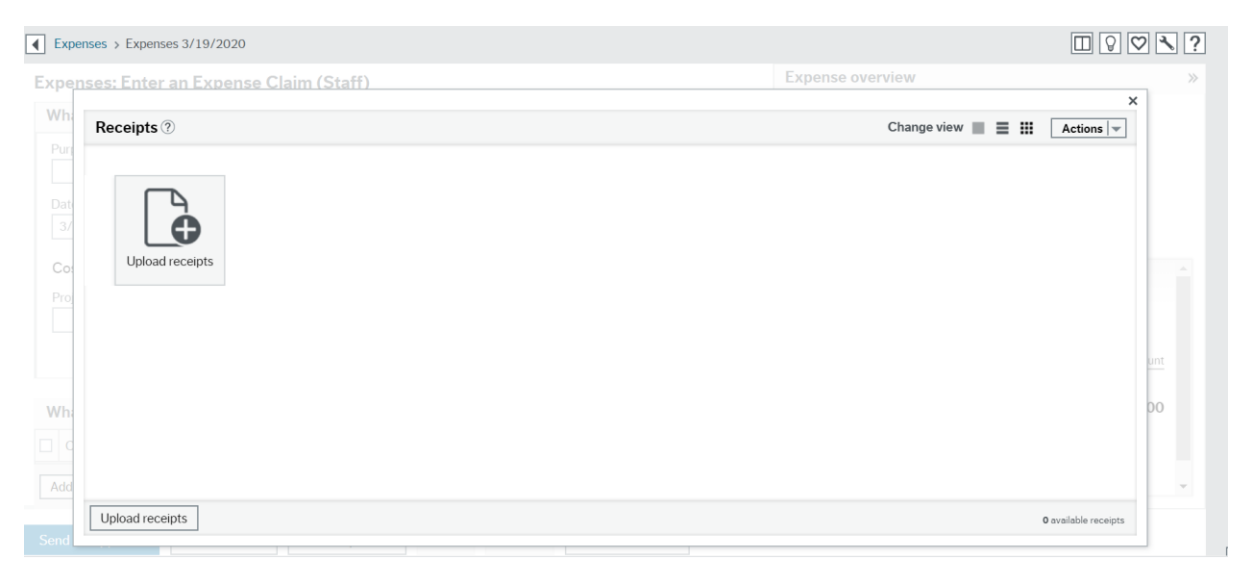

Click on **Upload receipts**. This will open another pop up screen where you can search your device for files

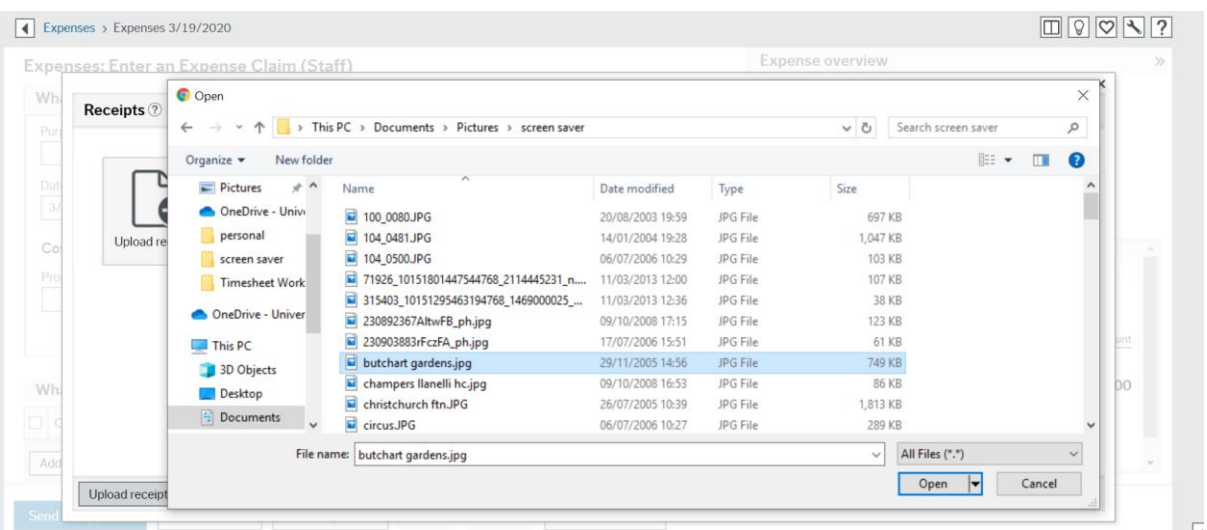

Click on the file you wish to add, this will appear in the File name at the bottom and **Open** The file will be loaded onto the screen as an available receipt Repeat this step for all files you wish to load

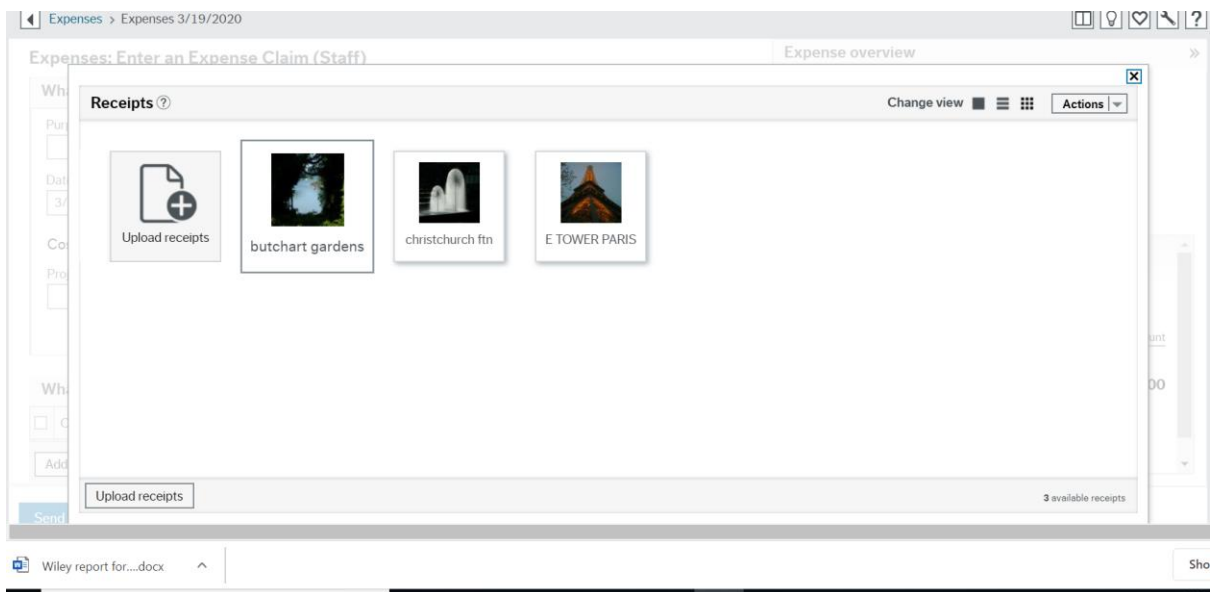

Click on the **X** (above Actions) to close the pop up screen

# The number of files loaded should show as the number of available receipts

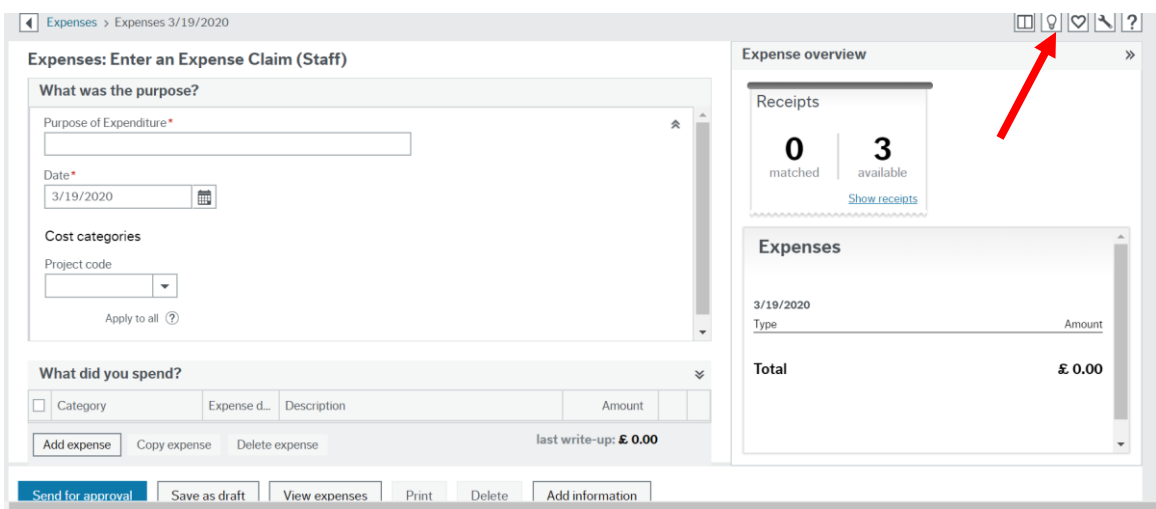

Enter your expense claim. Guidance on how to complete an expense claim is available within Business World (Agresso) as a Knowly (click on the lightbulb icon) or go to <http://www.bath.ac.uk/agresso.bho/expenses/index.html>

Once you have entered all your claim line(s) click on **Show receipts** in the **Receipts** Box

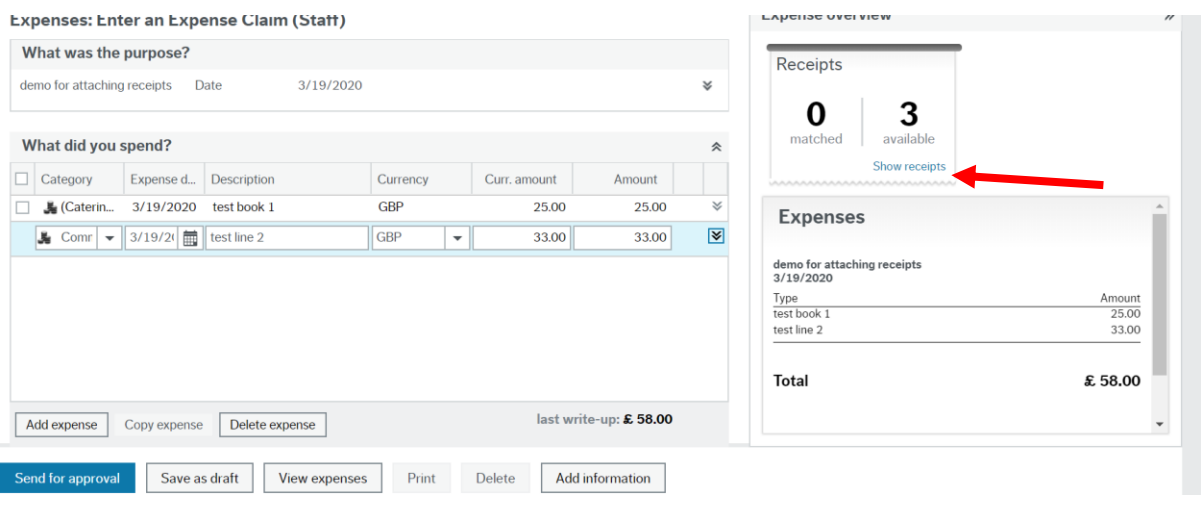

# A pop up screen will open

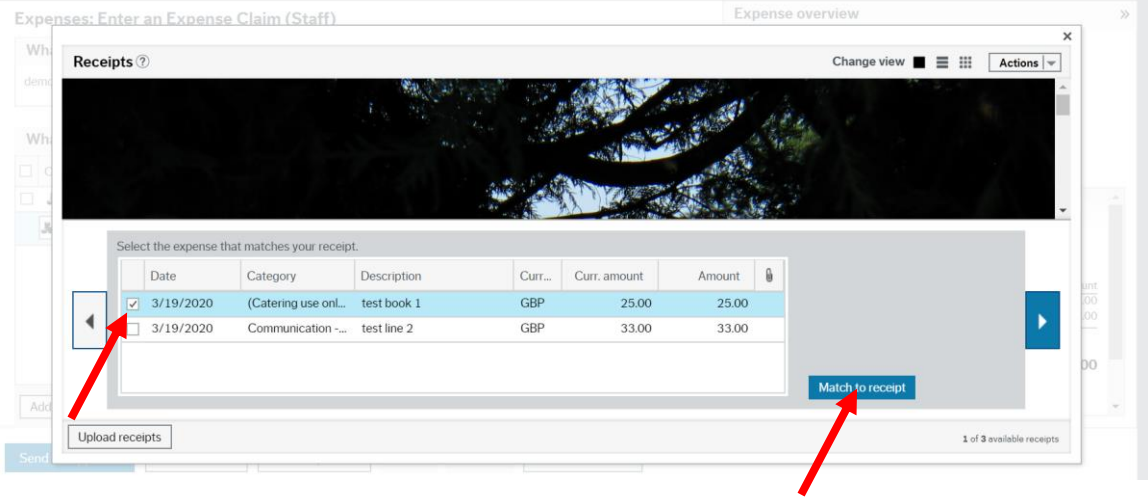

The first file will now be visible along with a box with the claim lines available to match that receipt to.

Tick the box on the left hand side of the claim line you wish to match that receipt to and click on **Match to receipt.** 

The next file will then appear. Repeat the match process above until all files you wish to link to the claim are matched

It is possible to match more than one receipt to a claim line.

The blue arrows can be used to move back and forward through the files

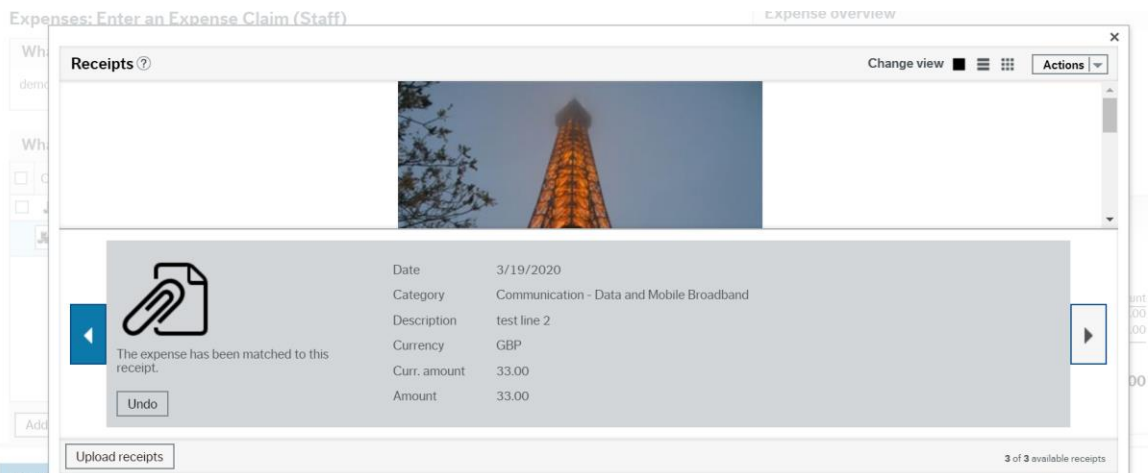

If you match a receipt incorrectly, please click on the receipt you wish to edit, using the arrows to move between receipts if needed. Use the **Undo** option to unlink it from the claim line

Once you have matched all receipts click on the X above **Actions** in the pop up screen to close it

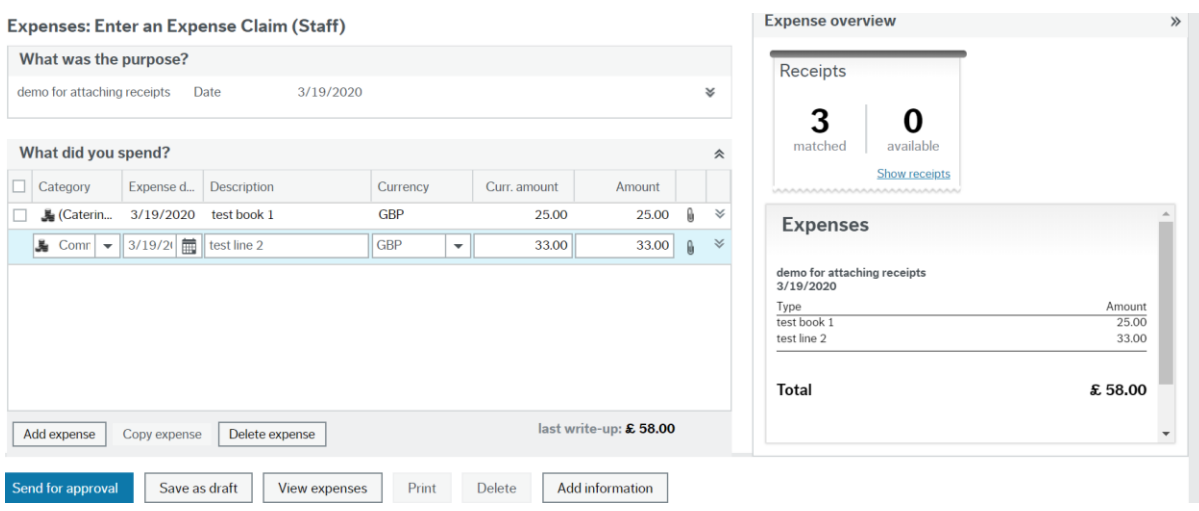

The **Receipts** box will be updated to show your receipts as matched

Submit your claim by clicking on **Send for approval**.